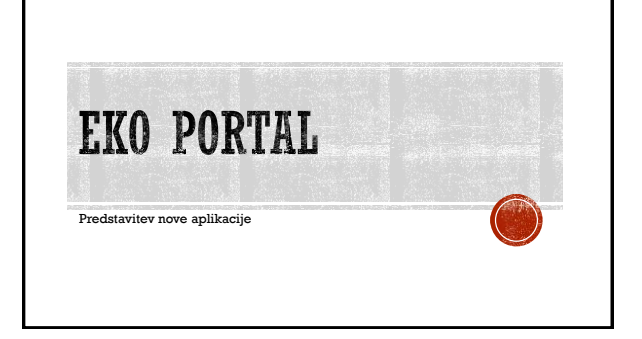

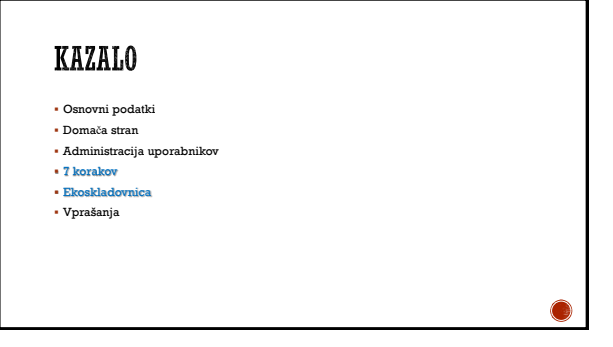

#### **OSNOVNI PODATKI**

- Aplikacija bo dostopna na naslovu: [www.eko-portal.si](http://www.eko-portal.si/)
- Responsive design omogoča prilagojen videz na različnih napravah
- Aplikacijo se lahko uporablja na: Internet explorer 11 ali višje Microsoft edge
- 
- Mozilla firefox
- Google chrome
- Opera
- Safari
- 

# **DOMAČA STRAN**

- Informacija o številu uporabnikov določene ustanove
- Informacija o številu vodij projektov določene šole
- Pregled trenutnega stanja posameznih korakov za tekoče leto. Uporabniki ustanove bodo lahko spremljali status vsakega posameznega koraka in s klikom neposredno dostopali do koraka
- Pregled preteklih let udejstvovanja v programu EKOŠOLA

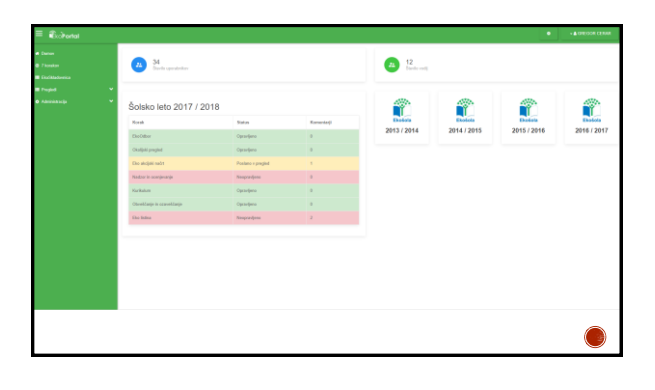

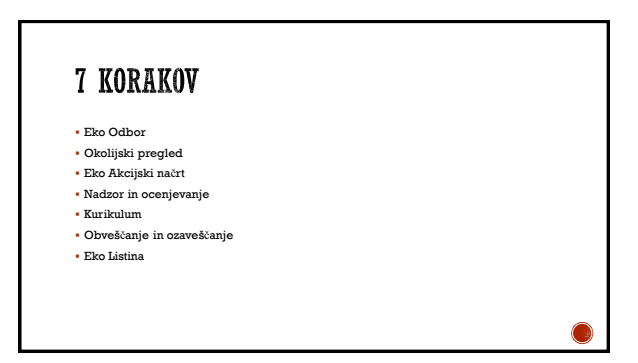

#### EKO ODBOR

- Namen tega koraka je, da Ustanova imenuje člane Ekoodbora ter, da skrbno beleži zapisnike sestankov le-tega.
- Izbrati je potrebno vsaj 3 člane Ekoodbora. Člani Ekoodbora morajo biti registrirani v sistemu in na tak način dobijo tudi pravice spremljanja aktivnosti programa Ekošola v Eko portalu.
- $\bullet$ Člane Ekoodbora dodajamo s klikom na gumb $, \! +$ DODAJ"

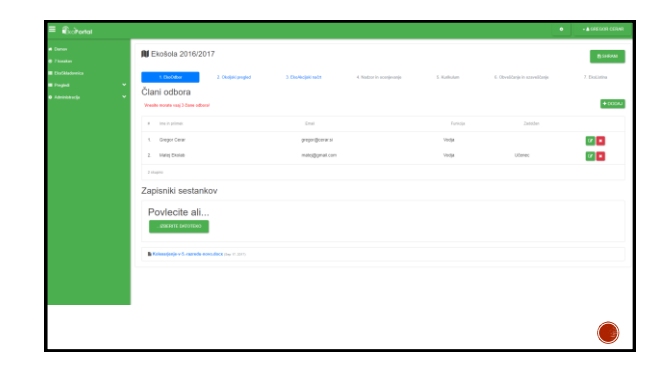

## OKOLJSKI PREGLED

- Okoljski pregled omogoča Ustanovi, da se pri pripravah na novo šolsko leto samooceni in izbere tista področja, ki jih bo v prihajajočem šolskem letu vključila v Ekoakcijski načrt.
- Priporočamo, da Ustanova ne izbira vedno istih področij ampak poskuša čim širše zastaviti programe in skozi leta tako dokazovati svoje sposobnosti na širokem področju okoljske vzgoje.
- Aktivnosti oziroma projekte izbira Ustanova iz seznama na LEVI strani.Najprej vidimo<br>• TEMATSKE SKLOPE, s klikom na TEMATSKI SKLOP se odpre PODKLOP, s klikom na<br>• Ločen segment bo bil namenjen izbiri PROJEKTOV.
- 
- Ko izberemo določeno aktivnost ali projekt, se nam le-ta prenese v DESNO okno »Izbrane aktivnosti«. Če smo se zmotili ali po končani samoocenitvi menimo, da smo preveč široko zastavili zadevo, določene aktivnosti ZBRIŠEMO.
- Ko je seznam »Izbranih aktivnosti« takšen, kot si ga želimo, kliknemo na gumb SHRANI in tako shranimo Okoljski pregled.

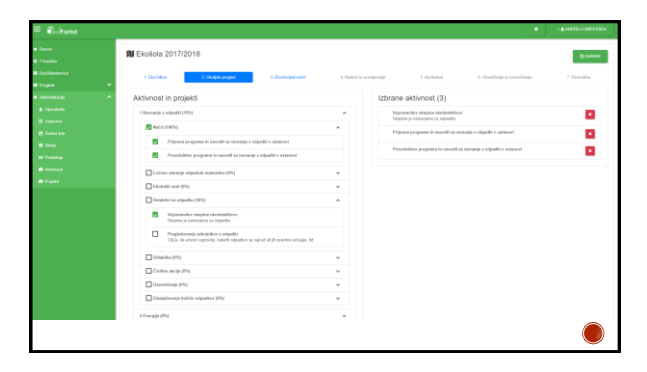

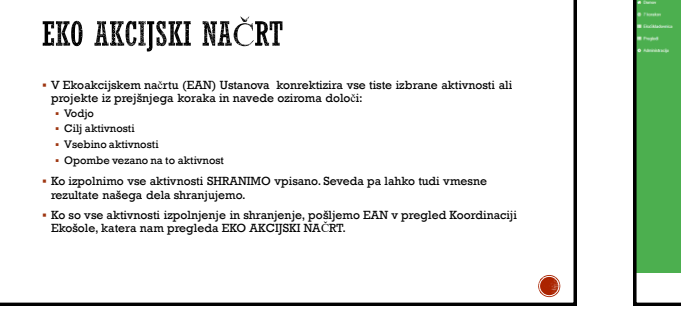

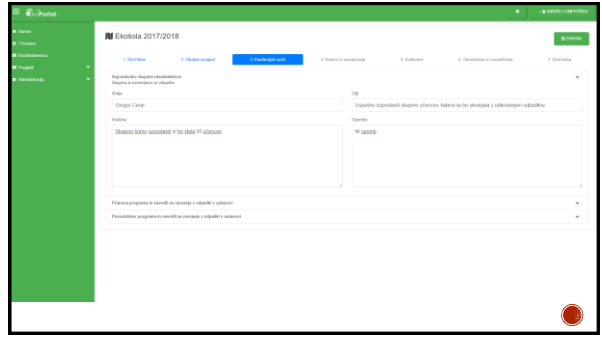

## NADZOR IN OCENJEVANJE

- Ko Ustanova izvede določeno aktivnost ali projekt, sledi izpolnjevanje končnega poročila.
- Podatki, ki se jih izpolnjuje so podobni trenutno znanim.
- Pomembna novost je, da se lahko v tem koraku Ustanova tudi odloči, da bo določeno aktivnost dodatno promovirala skozi Ekoskladovnico o kateri bomo govorili kasneje.

 $\bigcirc$ 

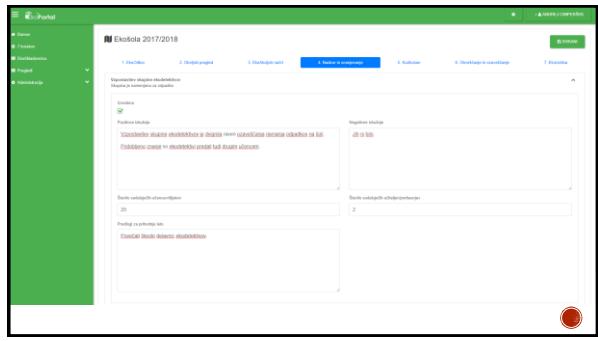

#### KURIKULUM

Ustanove spodbujamo, da so aktivnosti programa Ekošola tudi del LDN – Letnega delovnega načrta.

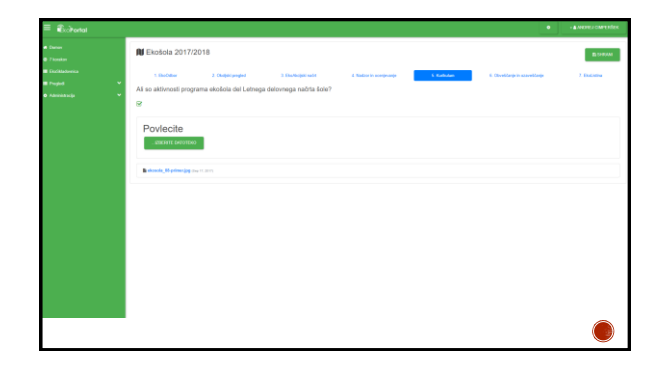

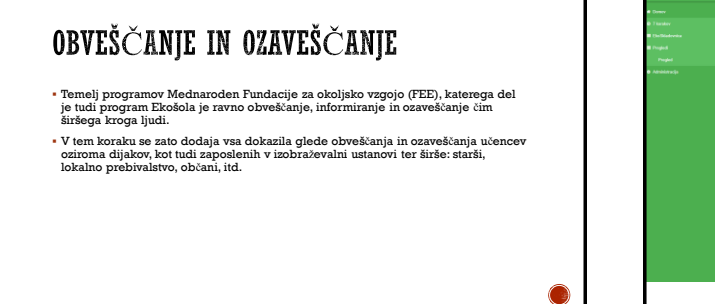

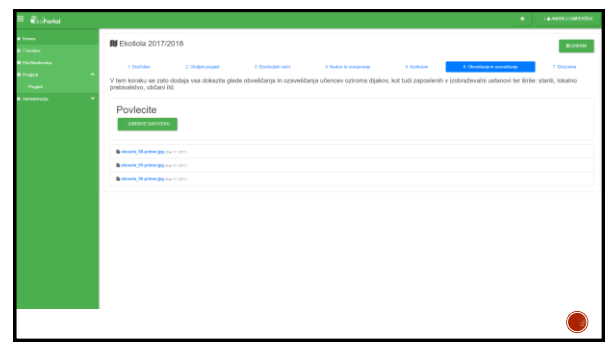

## EKOLISTINA

- Ekolistina je izjava o poslanstvu šole, ki je postala Ekošola. V ekolistini so našteti glavni cilji načrta dela eustanove, torej dejanski ukrepi, ki jih učenci na zaposleni nameravate izvesti. Zelo pomembno je, da imajo
- $\bullet$  V tem koraku se v sistem dodaja skenirano podpisano Ekolistino vaše ustan
- Ker se Ekolistino redno pregleduje, da ustrezno odraža okoljske cilje ustanove, se jo ob osvežitvi ustrezno doda tudi v sistemu Eko portal.

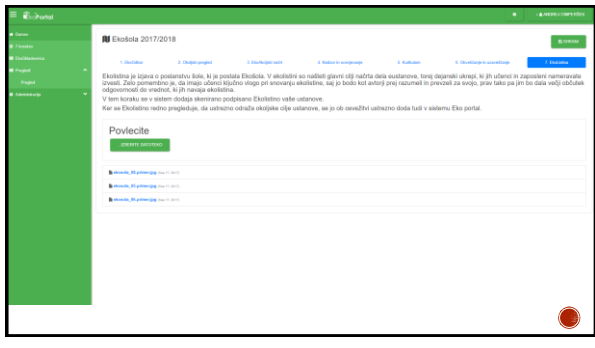

#### EKO SKLADOVNICA

- EKO SKLADOVNICA je knjižnica dobrih praksih in uporabnih informacij za kvalitetno delov programu Ekošola.
- Omogočala bo iskanje primerov dobrih praks po različnih atributih.
- Služila bo kot pomemben vir za neprestano dvigovanje kvalitete programa Ekošola ter olajšalo vodjem aktivnosti samo delo.
- Primere dobrih praks bo lahko ustanova ustvarila direktno iz poročila posamezne aktivnosti ali pa jih bo ročno vnašala v EKO SKLADOVNICO

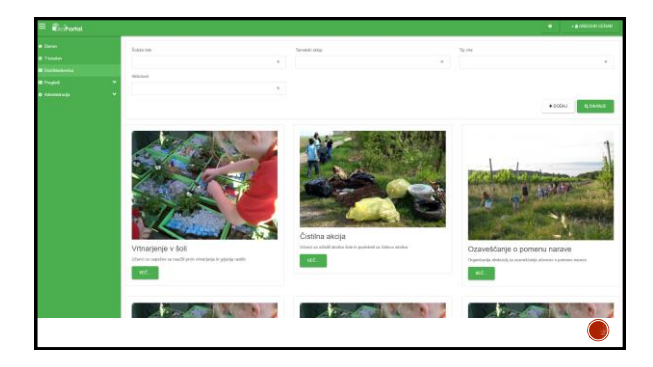

Hvala za vašo pozornost!